# Go to traceablelive.com to create a new account.

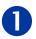

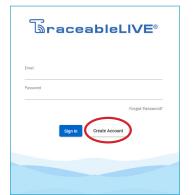

# **Register Account**

THEN Download TraceableLIVE mobile app via Apple App Store or Google Play.

## Add Device to Account

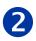

Open TraceableLIVE app on mobile or desktop and Log in to account:

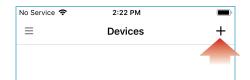

# Tap the + icon to add a device.

- Permission must be given to TraceableLIVE app to access your mobile device's camera.
- Using your mobile device's camera hover over QR code on back of unit (see right).

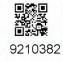

App will automatically fill in device information.

**Note:** QR code only works with a mobile device.

# **Ethernet Cable**

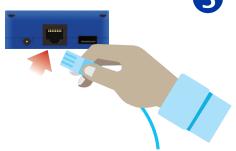

#### **INSERT ETHERNET CABLE**

- On back of unit, locate Ethernet cable jack.
- Line up the cable connector with the jack and push into jack until plug clicks into place.

#### **INSERT AC ADAPTOR**

 AC adaptor must be plugged in as the primary power source.

#### **INSERT PROBE**

· Insert probe into USB jack.

## **CONGRATULATIONS!**

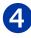

Device will start to post data if AC adaptor and Ethernet cable are plugged in, and an active link to server is established.

# TraceableLIVE® QUICK START GUIDE

Still having trouble?
Please give us a call
281-482-1714 or email
support@traceable.com

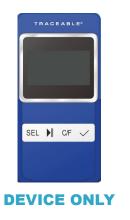